# Hurtigreferanseveiledning for Webex Wireless Phone 840 og 840S

## Din telefon

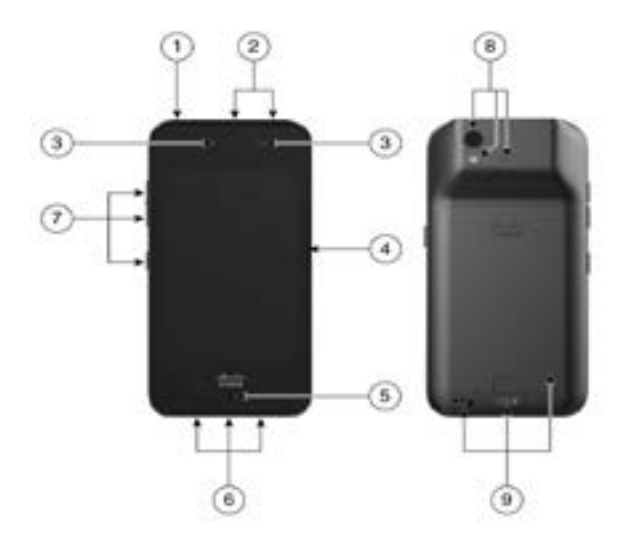

- **1.** Strømknapp
- **2.** Strekkodeskanner (kun 840S) og programmerbar knapp (ved standard nødstilfelle)
- **3.** Få høyttaler og frontkamera
- **4.** Programmerbar knapp (som standard PTT)
- **5.** Mikrofon
- **6.** Hodetelefonkontakt, USB-laderport og høyttaler
- **7.** Programmerbare knapper (som standard: volum opp, volum ned og den nedre knappen er skanner (for 840S) eller ingen handling (for 840))
- **8.** Bakre kamera, blits linse/lykt og bakre mikrofon
- **9.** Laderkontakter, batterilås og oppladbar batteripakke

# Slå på telefonen

Trykk og hold inne **Strøm** -knappen til telefonen vibrerer og første skjerm vises.

# Lås opp telefonen

- **1.** Hvis telefonskjermen er i dvalemodus, trykk lett på **Strøm** -knappen.
- **2.** Sveip opp på **Lås e**l-skjermen.
- **3.** Skriv inn PIN-kode eller passord og trykk på **Enter** .

# Lås telefonen

Trykk lett på **Strøm** -knappen.

# Slå av telefonen

- **1.** Trykk og hold inne **Strøm** -knappen.
- **2.** Trykk på **Slå av** ...

# Foreta et anrop fra tastaturet

- **1.** Få tilgang til **Cisco Phone** -appen.
- **2.** (Tillegg) Hvis telefonen har flere linjen, må du gå til ønsket linje.
- **3.** Trykk på **Tastatur .**
- **4.** Angi et telefonnummer.
- **5.** Trykk på **Svar/ring** .

## Svare på anrop

Sveip **Svar/ring** til høyre.

# Slå av lyden på mikrofonen

- **1.** Fra den aktive samtaleskjermen, trykker du på **Demp** .
- **2.** For å fjerne demping på mikrofonen, trykker du på **Demp** igjen.

# Endre lydalternativet

- **1.** Fra den aktive samtaleskjermen, trykker du på **Lydalternativer**  $\Phi$ .
- **2.** Velg ønsket tilgjengelig lydalternativ: **Hodetelefoner** , **Høyttaler** , **Bluetooth Å** or **Telefon ...**

# Sette en samtale på vent

- **1.** Fra den aktive samtaleskjermen, trykker du på **På vent** .
- **2.** For å gå tilbake til samtalen på vent, trykker du på **På vent** .

# Overføre et anrop til en annen person

- **1.** Fra den aktive samtaleskjermen, trykker du på **Mer** .
- **2.** Trykk på **Overfør til nummer** .
- **3.** Skriv inn nummeret for å ringe eller velge en oppføring fra sist brukte **Anrop** .
- **4.** Trykk på **Overføre** .

### almha risco

# Hurtigreferanseveiledning for Webex Wireless Phone 840 og 840S

## Legg til et anrop for å opprette en konferanse

- **1.** Fra den aktive samtaleskjermen, trykker du på **Mer** .
- **2.** Trykk på **Legg til anrop**.
- **3.** Angi nummeret du skal ringe.
- **4.** Trykk på **Legg til** .
- **5.** Etter personen svarer, trykker du på **Mer** .
- **6.** Trykk på **Sammenflette** .
- **7.** Trykk på den holdte samtalen du vil delta i konferansen.
- **8.** Trykk på **Sammenflette**.
- **9.** Gjenta trinn 1-8 for hver ekstra deltaker.

# Tilgang til andre apper i et aktivt anrop

- **1.** For å forlate den aktive anropsskjermen, trykker du på **Hjem** . **Tilbake** , eller **Sist brukte apper** .
- **2.** Bruk ønsket app.
- **3.** For å gå tilbake til den aktive samtaleskjermen, sveiper du ned på statuslinjen og trykker på aktive samtalevarsler.

## Se sist brukte eller tapte anrop

- **1.** Få tilgang til **Cisco Phone** -appen.
- **2.** Trykk på **Anrop** .
- **3.** Trykk på **Sist brukte** eller **Tapte anrop**.

## Legg til en ny lokal kontakt

- **1.** Få tilgang til **Cisco Phone** -appen.
- **2.** Trykk på **Kontakter ...**
- **3.** Trykk på **Legg til** .
- **4.** Angi kontaktinformasjonen.
- **5.** Trykk på **Lagre**.

# Tilgang til talepost

.

- **1.** Velg mellom en av følgende:
	- Sveip ned til statuslinjen og trykk på varselet **Talepost venter**.
	- x Hvis den er konfigurert, trykker du **1** på **Cisco Phone**  $\bullet$ -appen Tastatur  $\circledcirc$  for å taste inn talepostnummeret.
- **2.** Følg meldingene for å motta taleposten.

ELLER: Hvis visuell talepost er konfigurert – Fra **Cisco Phone** -appen, trykker du på **Talepost**

## Videresend anrop fra telefonen

- **1.** Få tilgang til **Cisco Phone** -appen.
- **2.** Basert på telefonens programvareversjon, trykker du på menyen **Overflyt** : eller **Skuff**  $\equiv$ .
- **3.** Velg **Funksjoner > Viderekoble**.
- **4.** Sveip skyveren **Aktivere viderekobling** til høyre .
- **5.** Skriv inn nummeret for å motta anropene, eller velg en enhet fra listen over **Kontakter** .
- **6.** Trykk på **Lagre**.

### Slå av viderekoble fra telefonen

- **1.** Få tilgang til **Cisco Phone** -appen.
- **2.** Basert på telefonens programvareversjon, trykker du på menyen **Overflyt** eller Skuff $\equiv$
- **3.** Velg **Funksjoner > Viderekoble**.
- **4.** Sveip skyveren **Aktivere viderekobling** til venstre
- **5.** Trykk på **Lagre**.

# (Hvis konfigurert) Send en pushmenling for å snakke (PTT)-kringkasting

- **1.** Hvis telefonen er passordbeskyttet, låser du opp telefonen.
- **2.** Hvis du ikke er på ønsket kanal, må du gå til **PTT** -appen og trykke på ønsket kanal fra **Kanaler E**-fanen eller klokker på en del av samtalen fra fanen **Aktivitet**
- **3.** Trykk og hold den programmerte **PTT**knappen.
- **4.** Når du hører et pip, holder du telefonens mikrofon cirka to tommer (fem centimeter) fra munnen og snakker.
- **5.** Slipp **PTT**-knappen.

# (Hvis konfigurert) Aktiver panikkalarmen

Trykk på den programmerte røde **Nødstilfelle**knappen på høyre side av telefon, som angitt.

# Hurtigreferanseveiledning for Webex Wireless Phone 840 og 840S

## (Kun for 840S) Skan en strekkode

- **1.** Hvis telefonen er passordbeskyttet, låser du opp telefonen.
- **2.** Pek på strekkodeavleseren (2,5 til 46 cm) fra strekkoden du vil skanne.
- **3.** Trykk og hold den programmerte **Skanner** -knappen med lyset skinnende over hele strekkodesymbolet til lyset slår seg av og du hører en pipelyd.

### Juster volumet i en samtale

Trykk på de programmerte knappene **Volum opp** og **Volum ned** for å justere volumet når du er i en samtale.

## Tilgang til hurtiginnstillinger

- **1.** Sveip nedover fra statuslinjen øverst på skjermen.
- **2.** Hvis telefonen har smartstart med en enkelt app, trykker du på **Hurtiginnstillinger**.
- **3.** Hvis det er tilgjengelig, sveiper du ned igjen for å vise flere innstillinger og alternativer.

ELLER: Hvis telefonen har smartstart med flere apper, trykker du på **Overflyt D**-menyen.

## (Hvis tilgjengelig) juster telefonens ringevolum

- **1.** Gå til appen **Innstillinger**
- **2.** Trykk på **Lyd**.
- **3.** Sveip glidebryteren **Ringevolum** for å justere ringevolumet.

### (Hvis tilgjengelig) pare en Bluetooth®-enhet

- **1.** Gå til appen **Innstillinger** .
- **2.** Velg **Tilkoblede tjenester > Tilkoblingspreferanser > Bluetooth**.
- **4.** Trykk på **Pare ny enhet**.
- **5.** Fra listen **Tilgjengelige enheter**, velger du ønsket enhet og trykk på **Pare**.
- **6.** Angi enhetens PIN-kode om nødvendig.

## (Hvis tilgjengelig) Juster lysstyrken på skjermen

- **1.** Gå til appen **Innstillinger** .
- **2.** Trykk på **Vis**.
- **3.** Trykk på **Lysstyrkenivå**.
- **4.** Sveip glidebryteren for å justere lysstyrken på skjermen.
- **5.** Hvis ønsket, kan du slå på **Tilpasset lysstyrke** for å automatisk justere lysstyrken på skjermen basert på miljøet.

### (Hvis tilgjengelig) Endre visningstidsavbruddet på skjermen

- **1.** Gå til appen **Innstillinger**
- **2.** Trykk på **Vis**.
- **3.** Trykk på **Avansert**.
- **4.** Trykk på **Tidsavbrudd på skjerm**.
- **5.** Velg ønsket tidsperiode.

### (Hvis tilgjengelig) Endre skriftstørrelse og visningsstørrelse

- **1.** Gå til appen **Innstillinger** .
- **2.** Trykk på **Vis**.
- **3.** Trykk på **Avansert**.
- **4.** Trykk **Skriftstørrelse** eller **Visningsstørrelse**.
- **5.** Sveip glidebryterne **Skriftstørrelse** eller **Visningsstørrelse** for å justere skriftstørrelsen eller visningsstørrelsen.

## **Brukerveiledning**

Hvis du vil ha mer informasjon, kan du se hele [Brukerveiledningen](https://www.cisco.com/c/en/us/support/collaboration-endpoints/webex-wireless-phone/products-user-guide-list.html).

Cisco og Cisco-logoen er varemerker eller registrerte varemerker for Cisco og/eller tilknyttede selskaper i USA og andre land. Du finner en oversikt over Ciscos varemerker på denne nettadressen: www. cisco.com/go/trademarks. Tredjeparts varemerker som nevnes her, tilhører sine respektive eiere. Bruken av ordet partner antyder ikke et partnerskapsforhold mellom Cisco og noe annet selskap. (1110R)